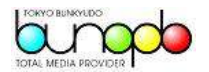

教職員共済⽣活協同組合(事業所)様

操作マニュアル

名刺発注システム BizCard Pro for Web

株式会社 東京文久堂

2017 年 3 月 10 日 Ver.4

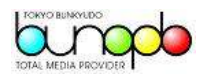

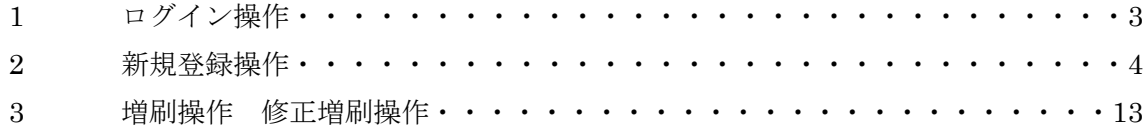

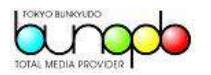

1 ログイン操作

https://www.ease.ne.jp/bc\_impac/

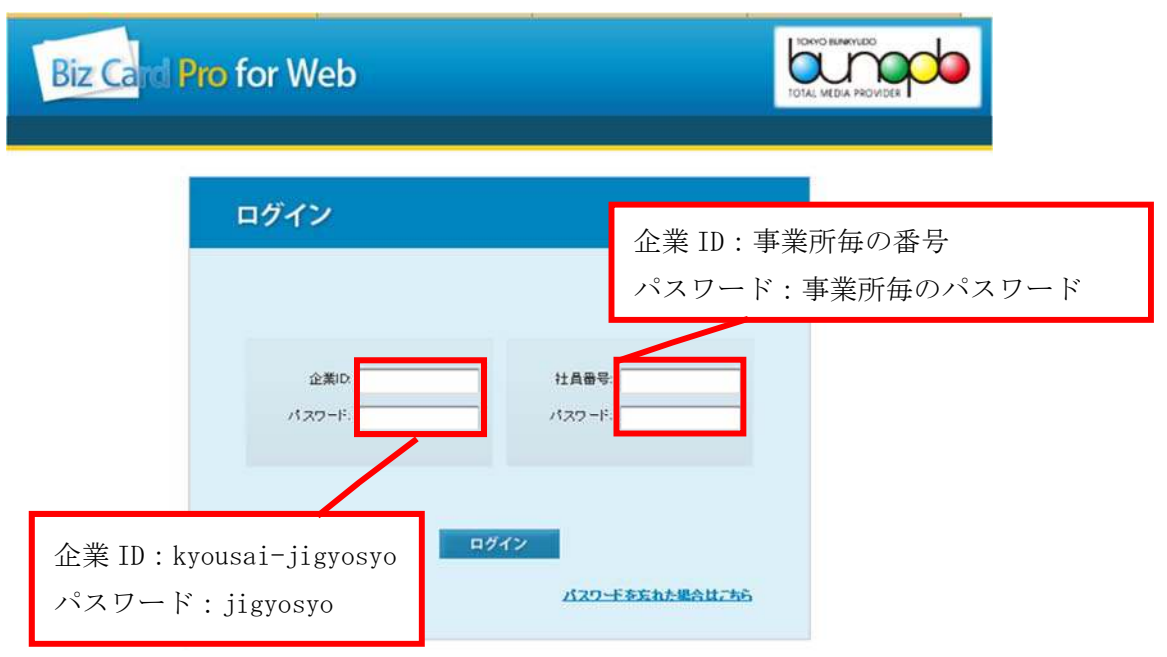

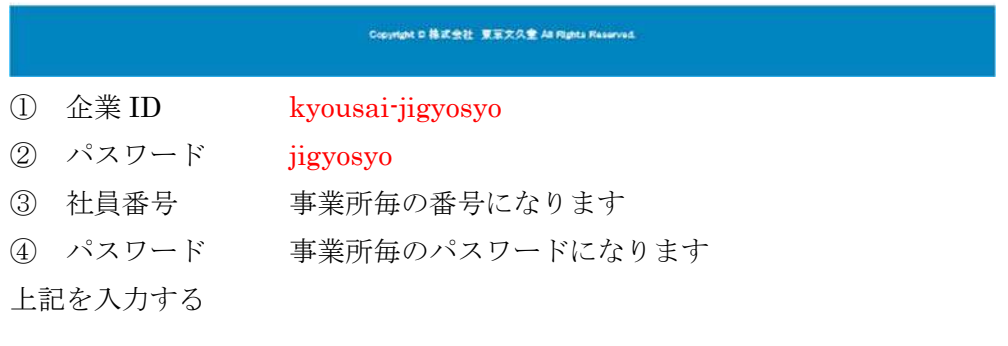

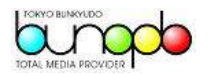

2 新規登録操作

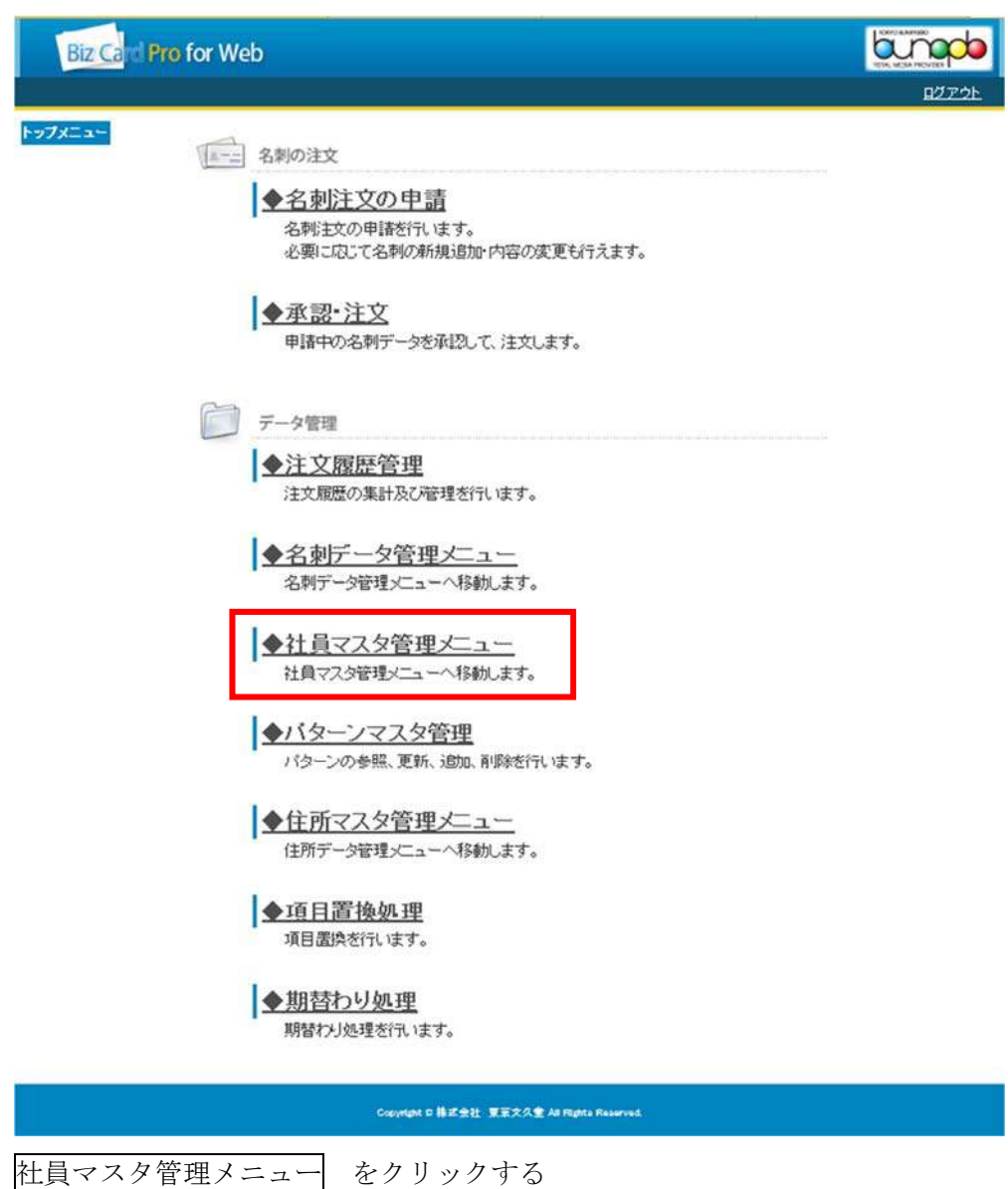

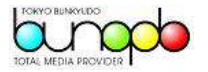

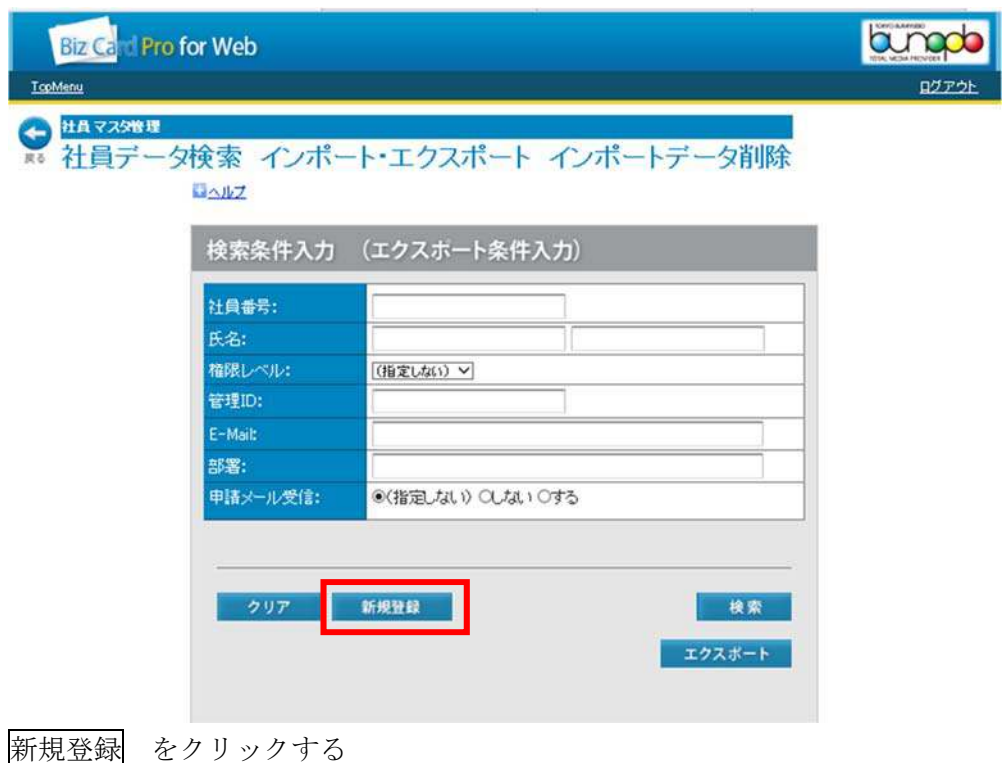

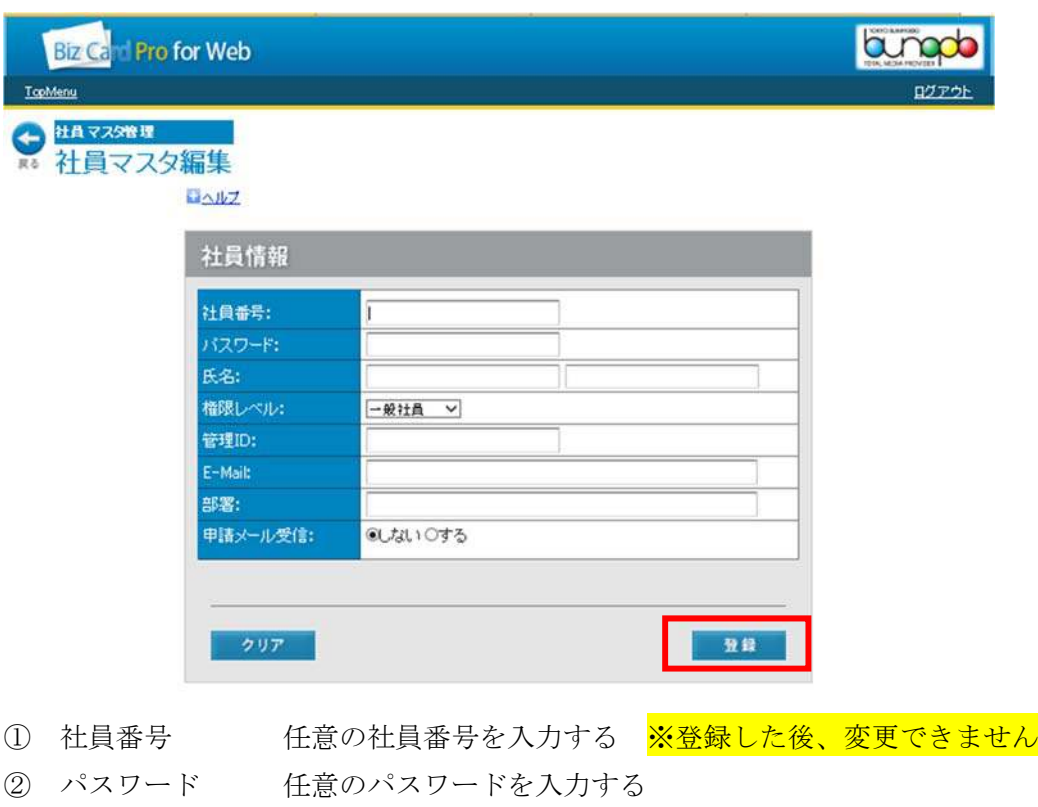

- ③ 氏名 姓と名を分けて入力する
- ④ 権限レベル 「一般社員」を選択する

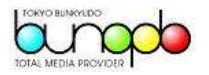

- ⑤ 管理 ID 「0」を入力する
- **⑥ E-mail スカしない**
- ⑦ 部署 入力しない
- ⑧ 申請メール受信 「しない」にチェックする 上記入力後、 登録 をクリック

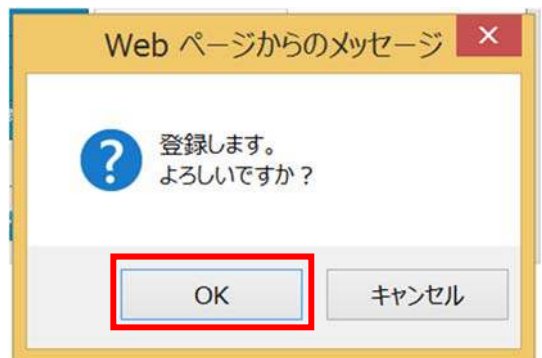

「OK」をクリックする

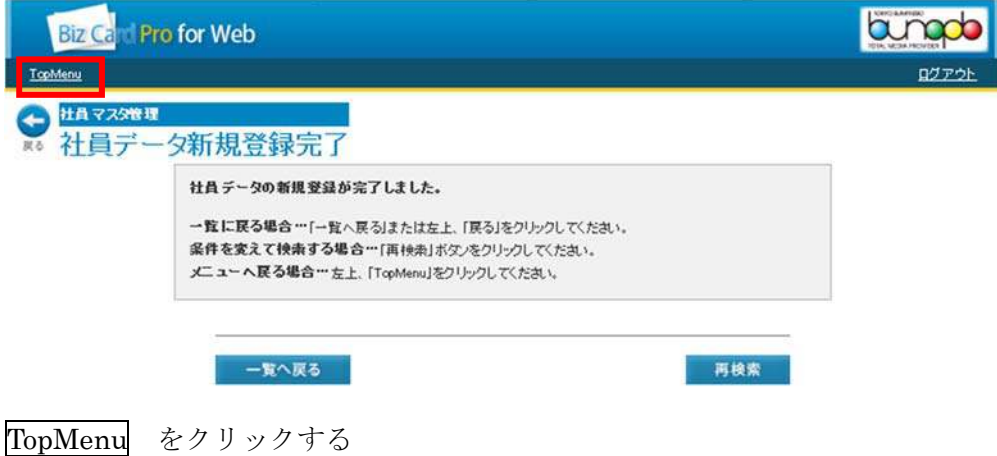

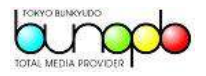

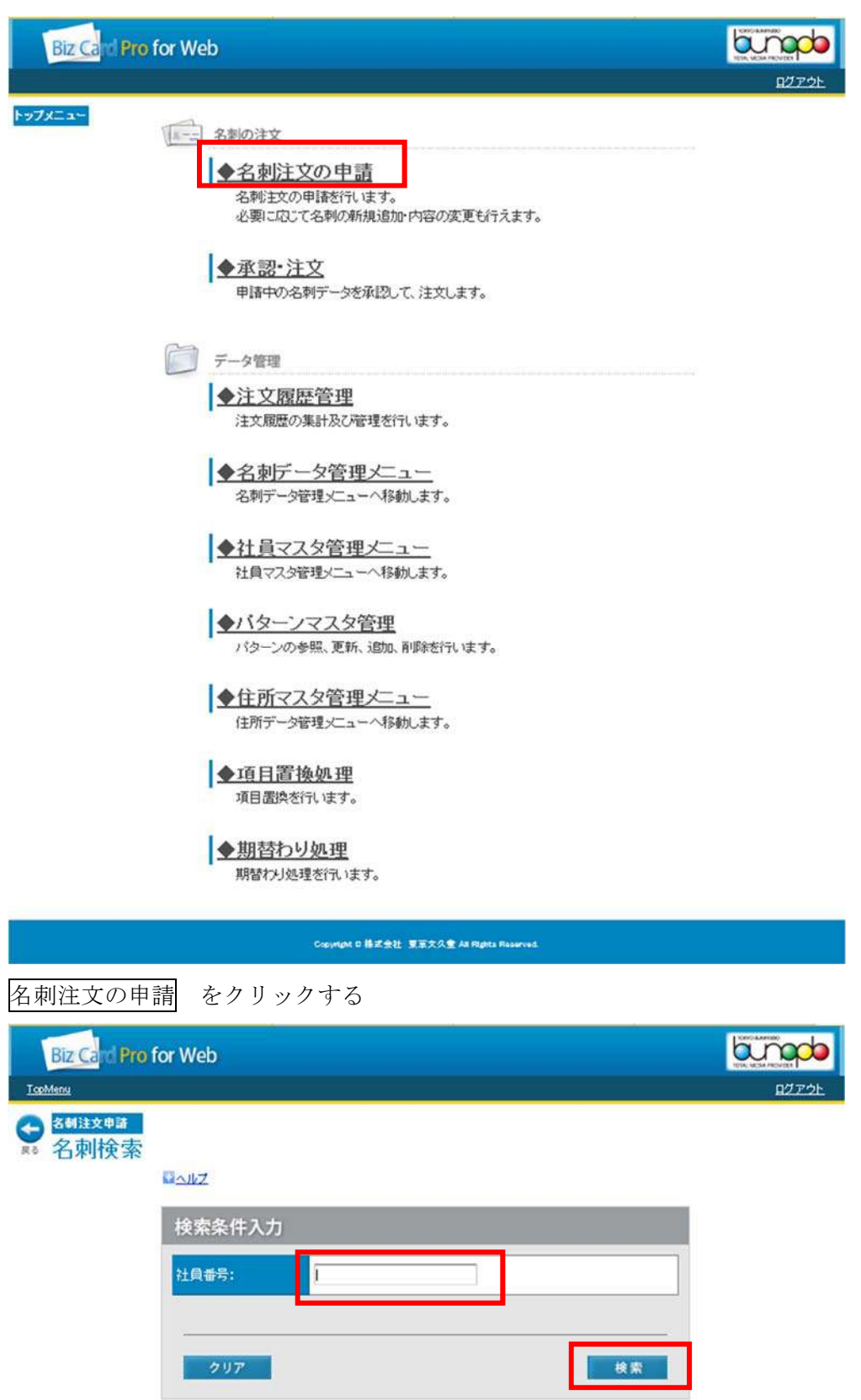

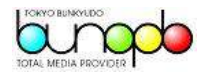

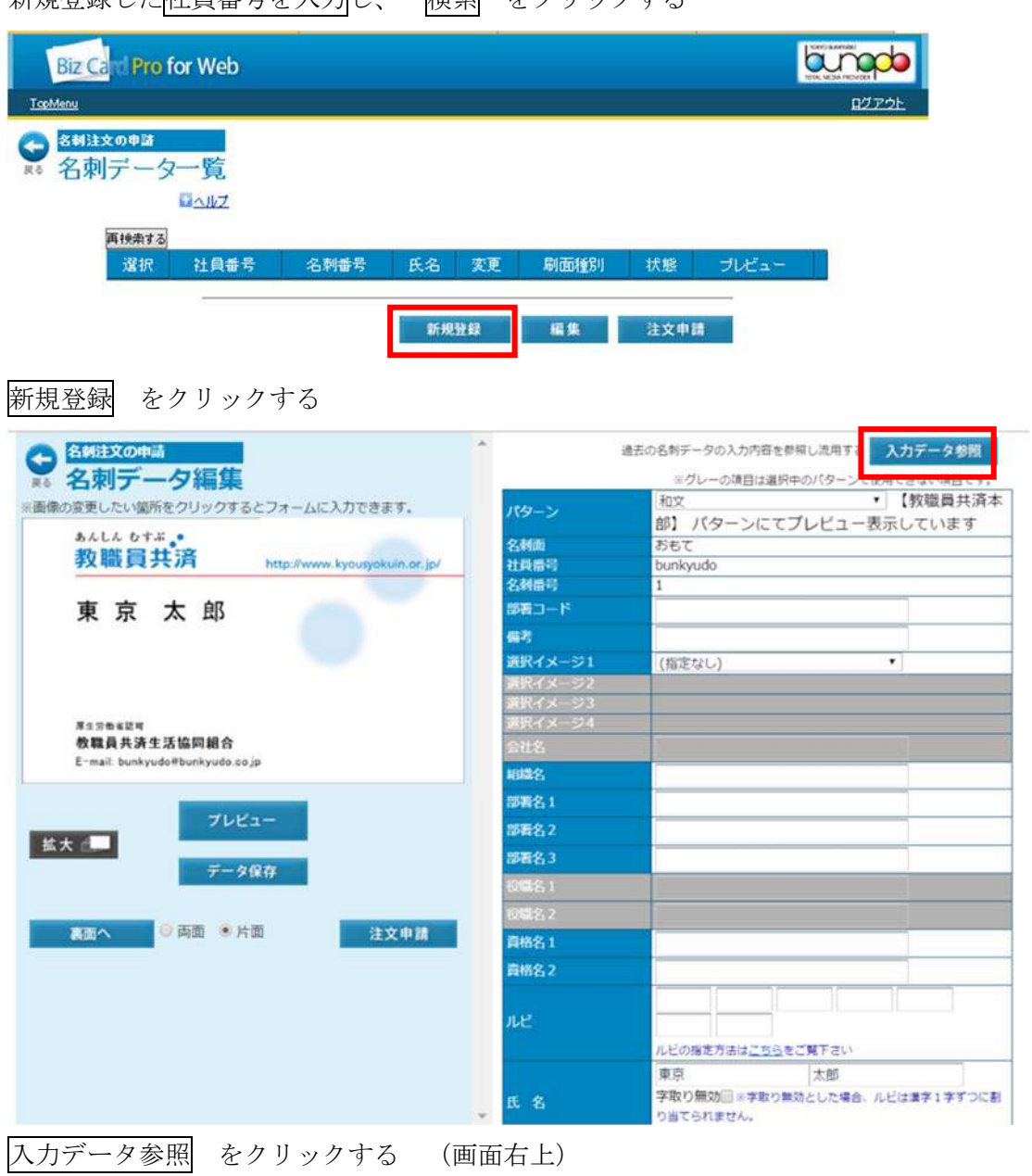

新規登録した社員番号を入力し、 検索 をクリックする

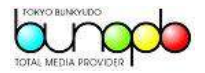

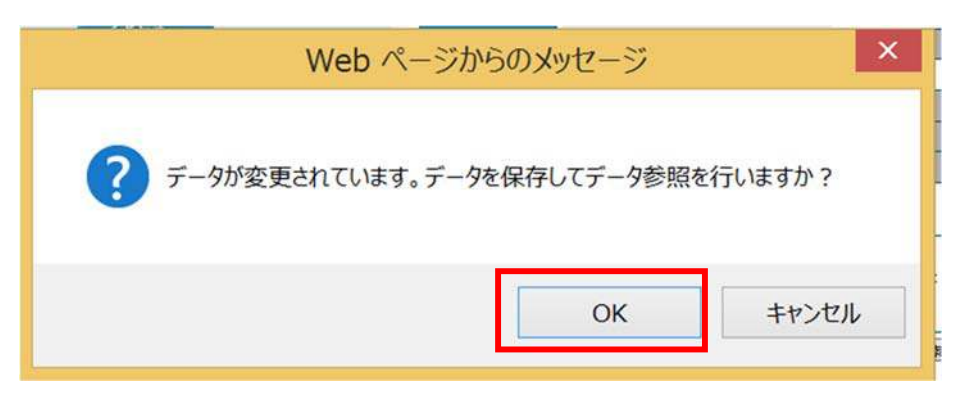

## OK をクリックする

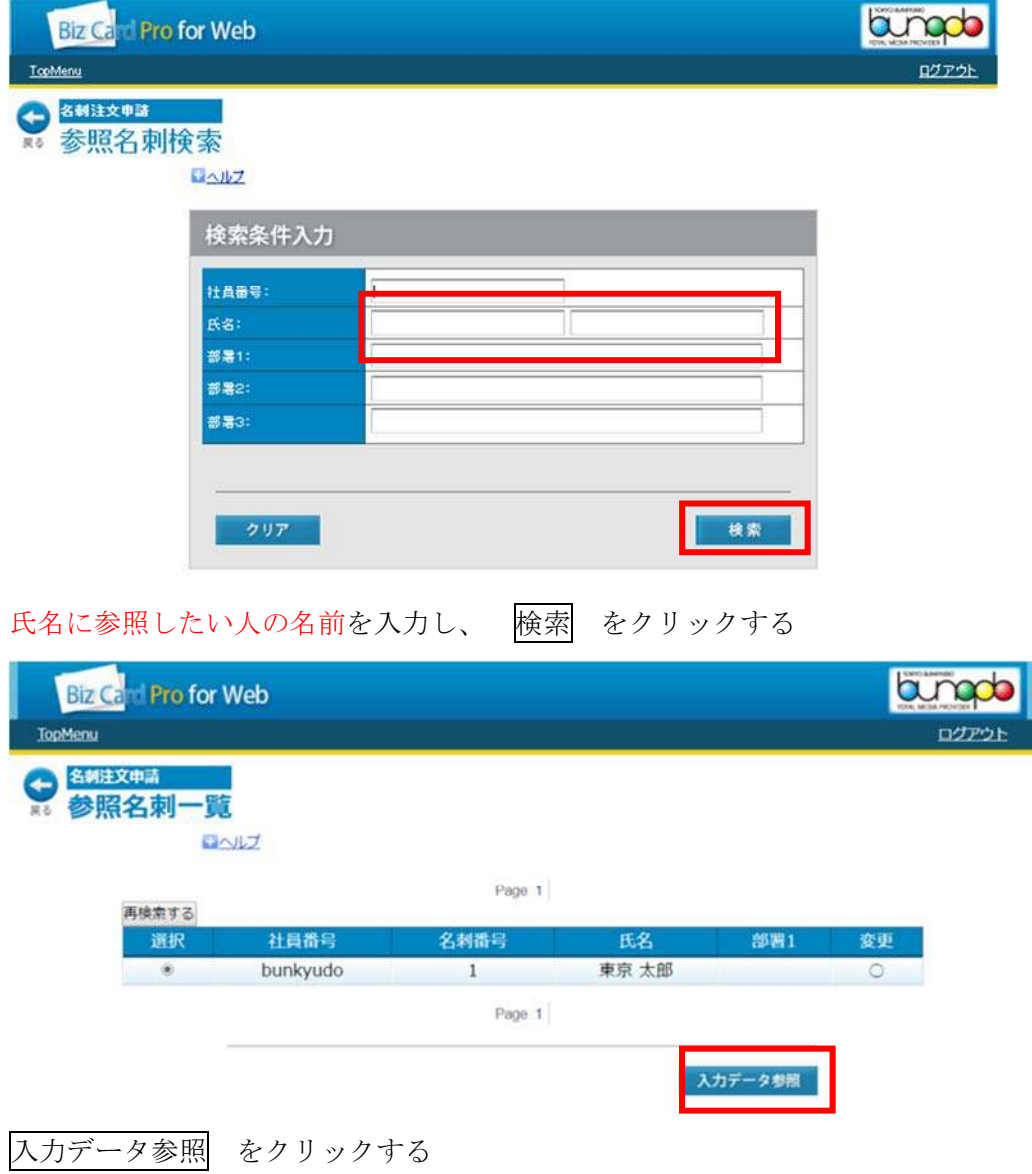

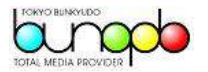

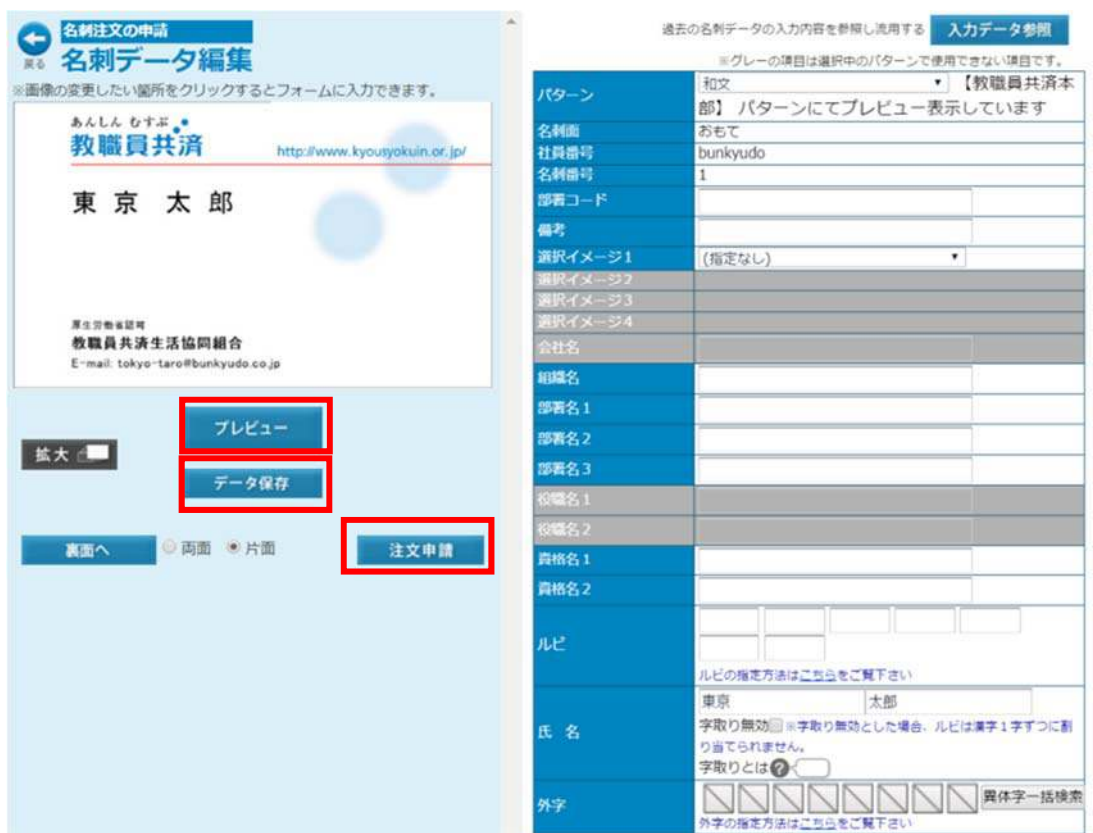

役職名などの新規登録者の情報に修正する

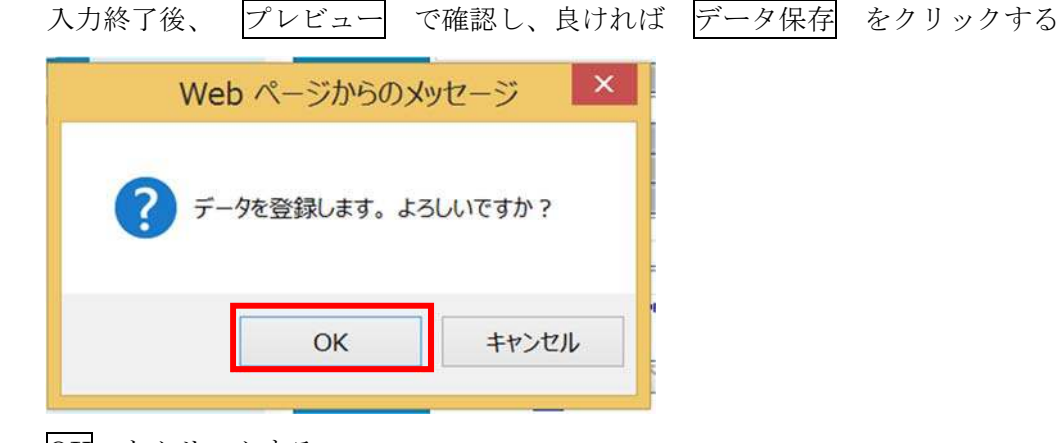

OK をクリックする

注文申請 クリック

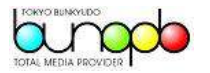

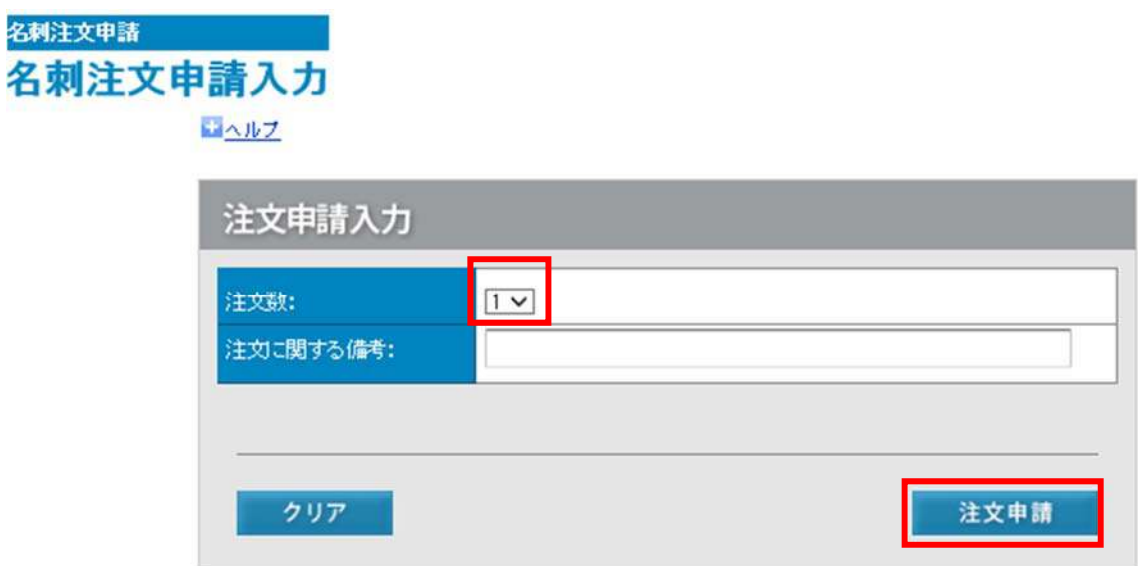

注文数をプルダウンから選択する

※注文数は 1、2、3、4、5 箱から選択する ※1 箱 100 枚

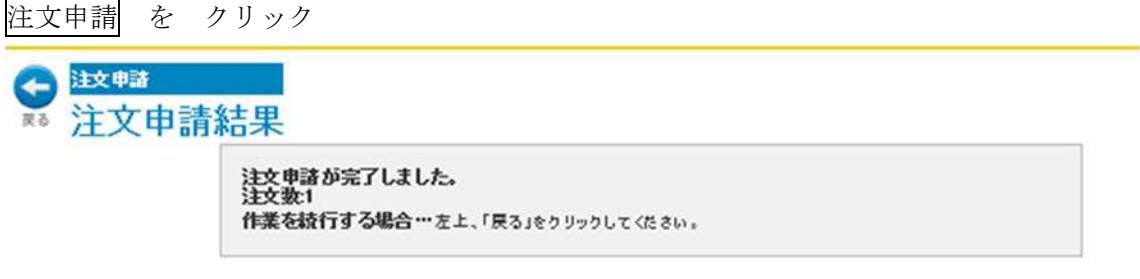

注文申請完了 画面になります。

次に、承認をします。

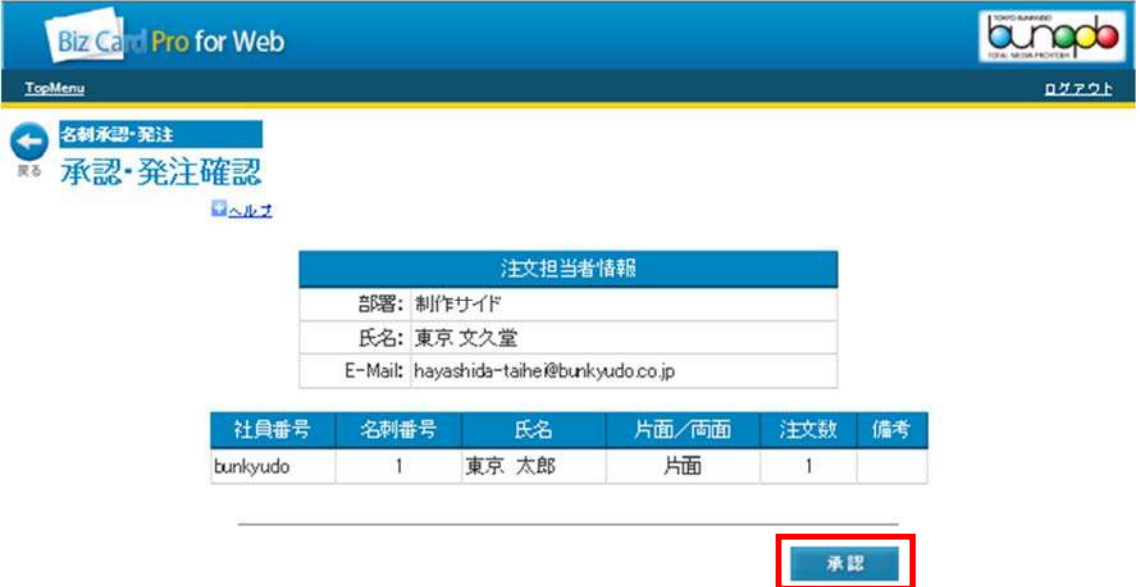

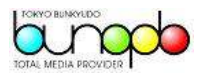

氏名・印刷内容(片面 or 両面)注文数量 に間違いがなければ 承認 クリック

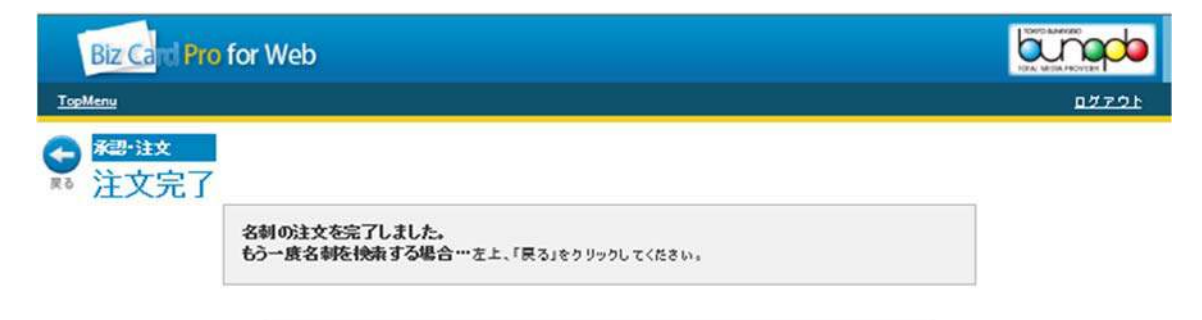

注文完了 画面になりますので注文完了です。

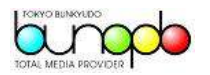

3 増刷操作 修正増刷操作

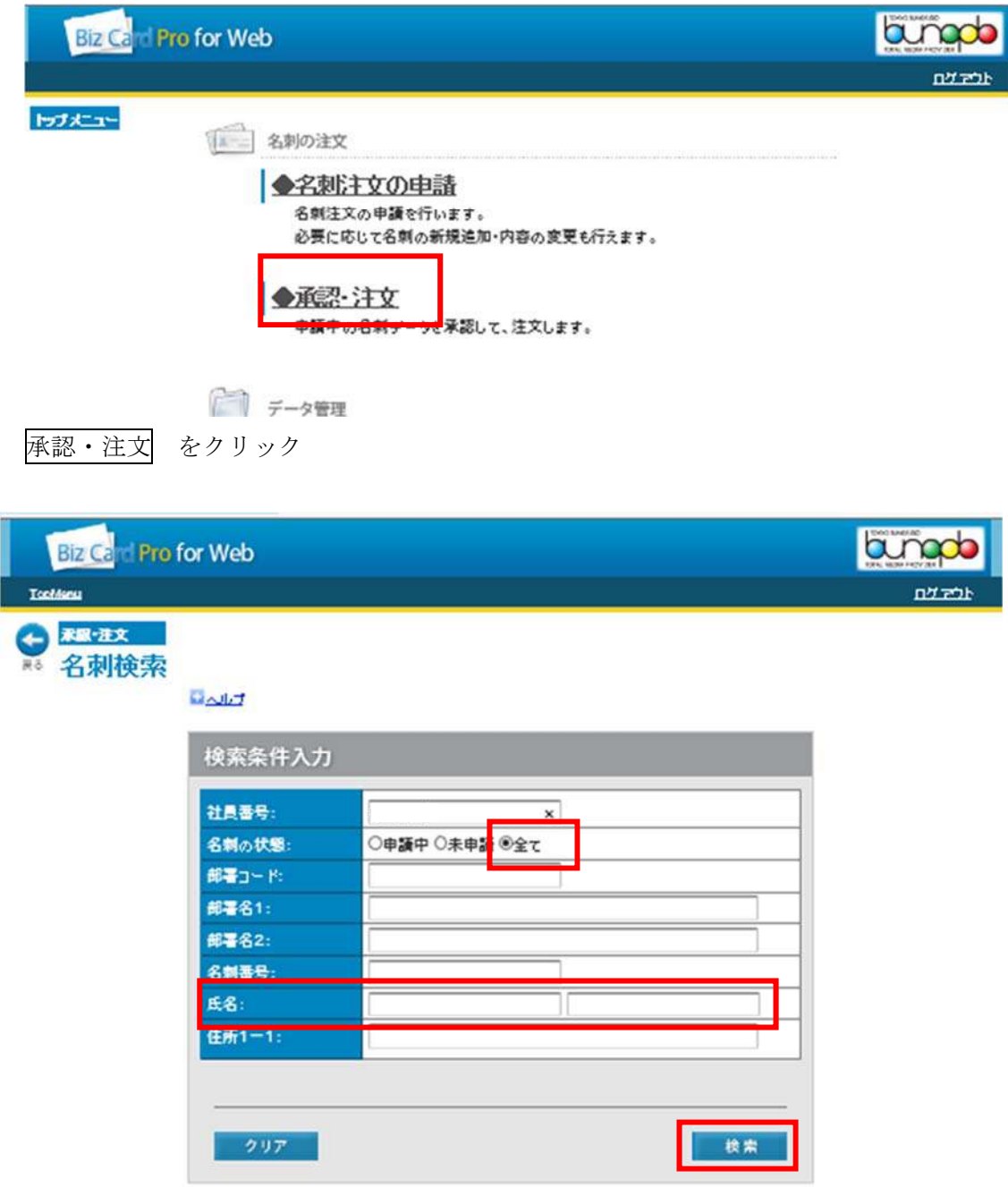

全てにチェックし、氏名(苗字のみでも OK)記入→検索 クリック

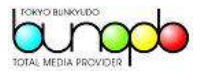

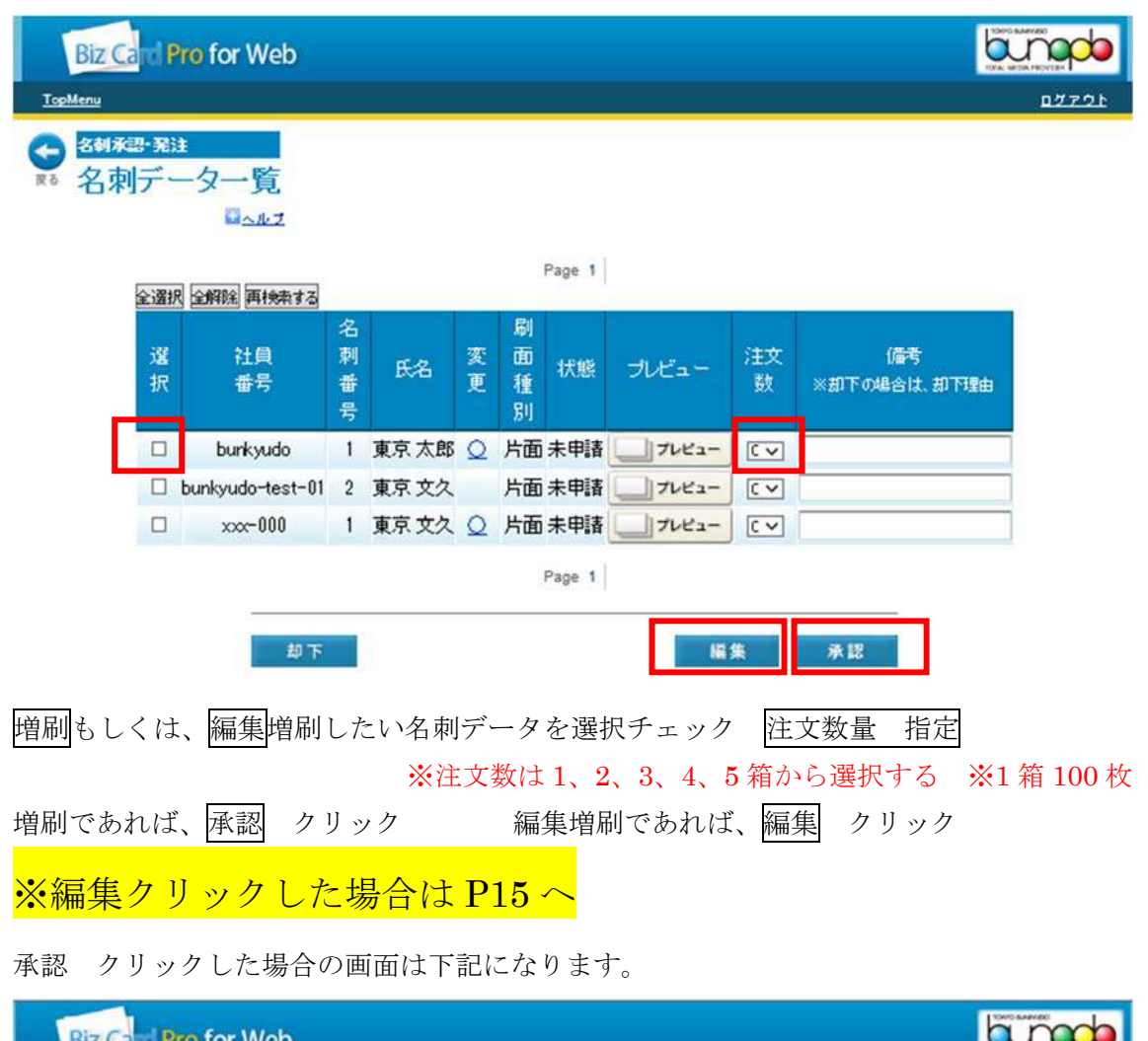

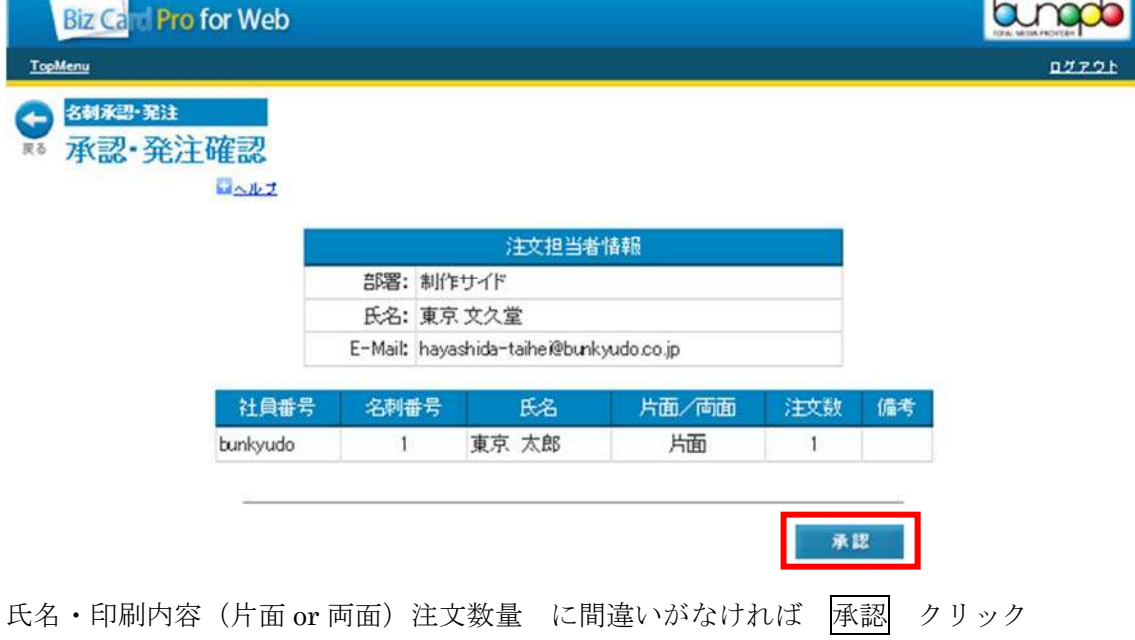

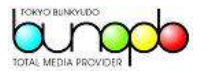

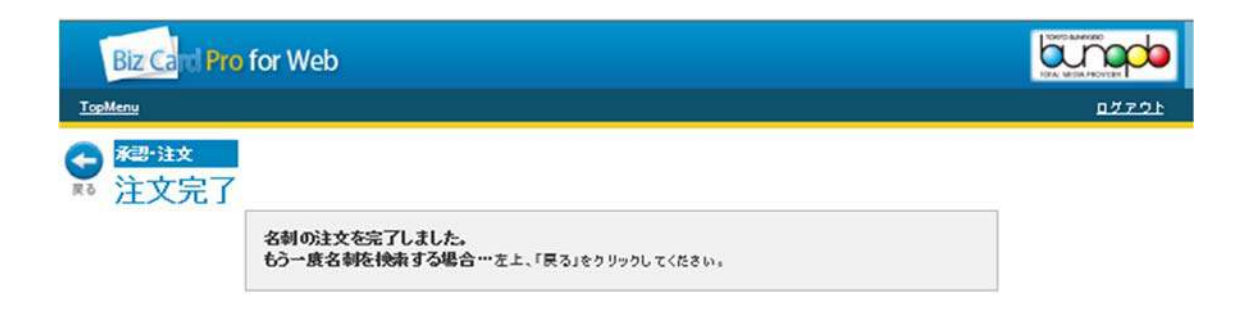

注文完了 画面になりますので注文完了です。

増刷注文 依頼は完了いたしました。

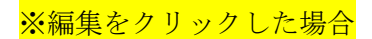

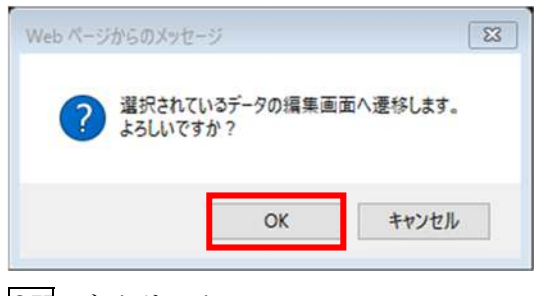

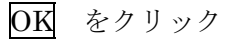

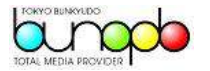

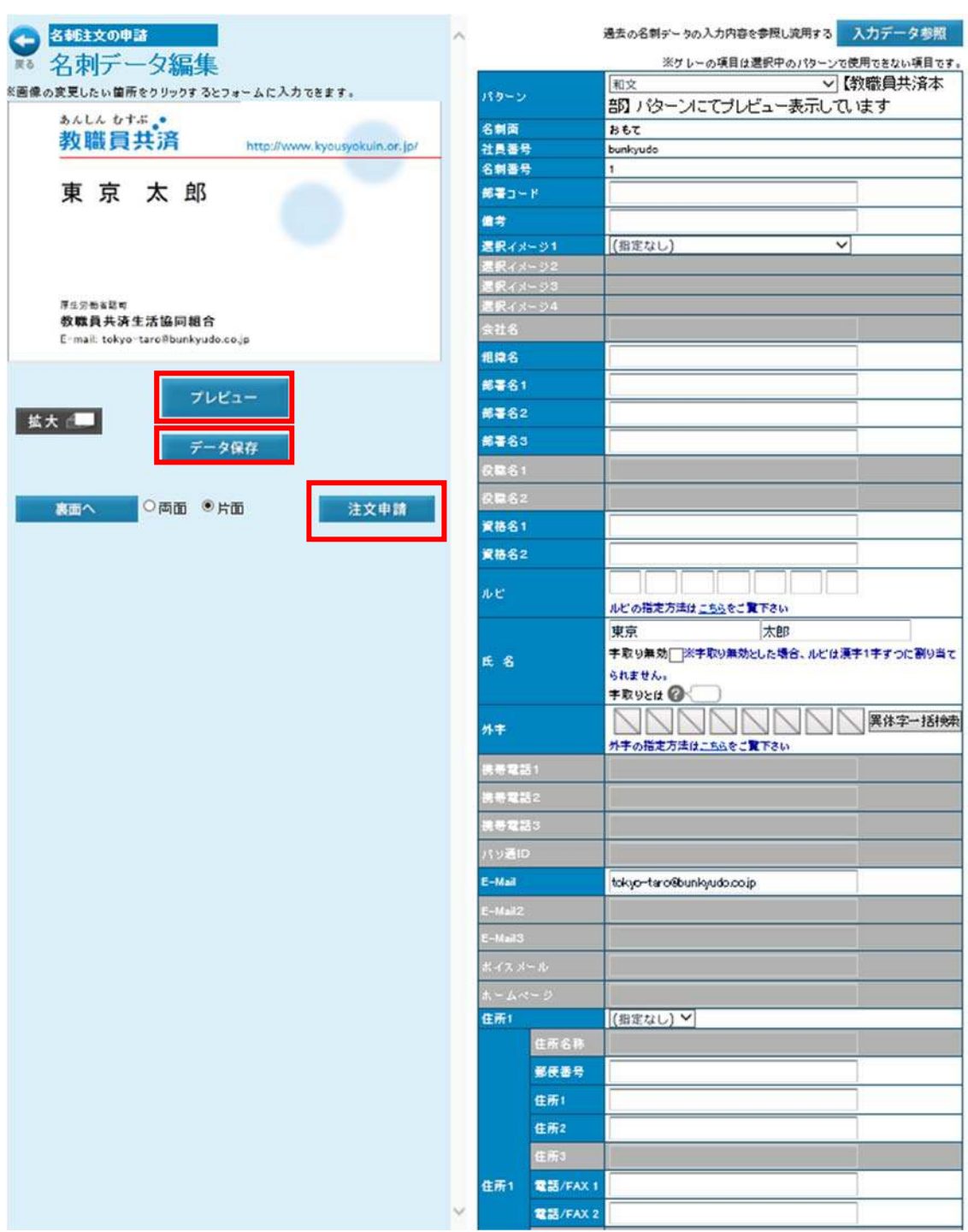

修正したい部分を編集入力してください。

<mark>※例</mark> メールアドレス<u>を修正したい場合は、<mark>左側名刺画像</mark>メールアドレス<mark>をクリックする</mark></u> と右側メールアドレス部分の色が反転しますのでその部分を編集してください。

入力完了後、プレビュー をクリックしますと編集内容が反映されますので確認お願いし ます。プレビュー確認し問題がなければ、

データ保存をクリック→ 注文申請 をクリック 完了となります。

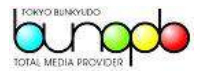

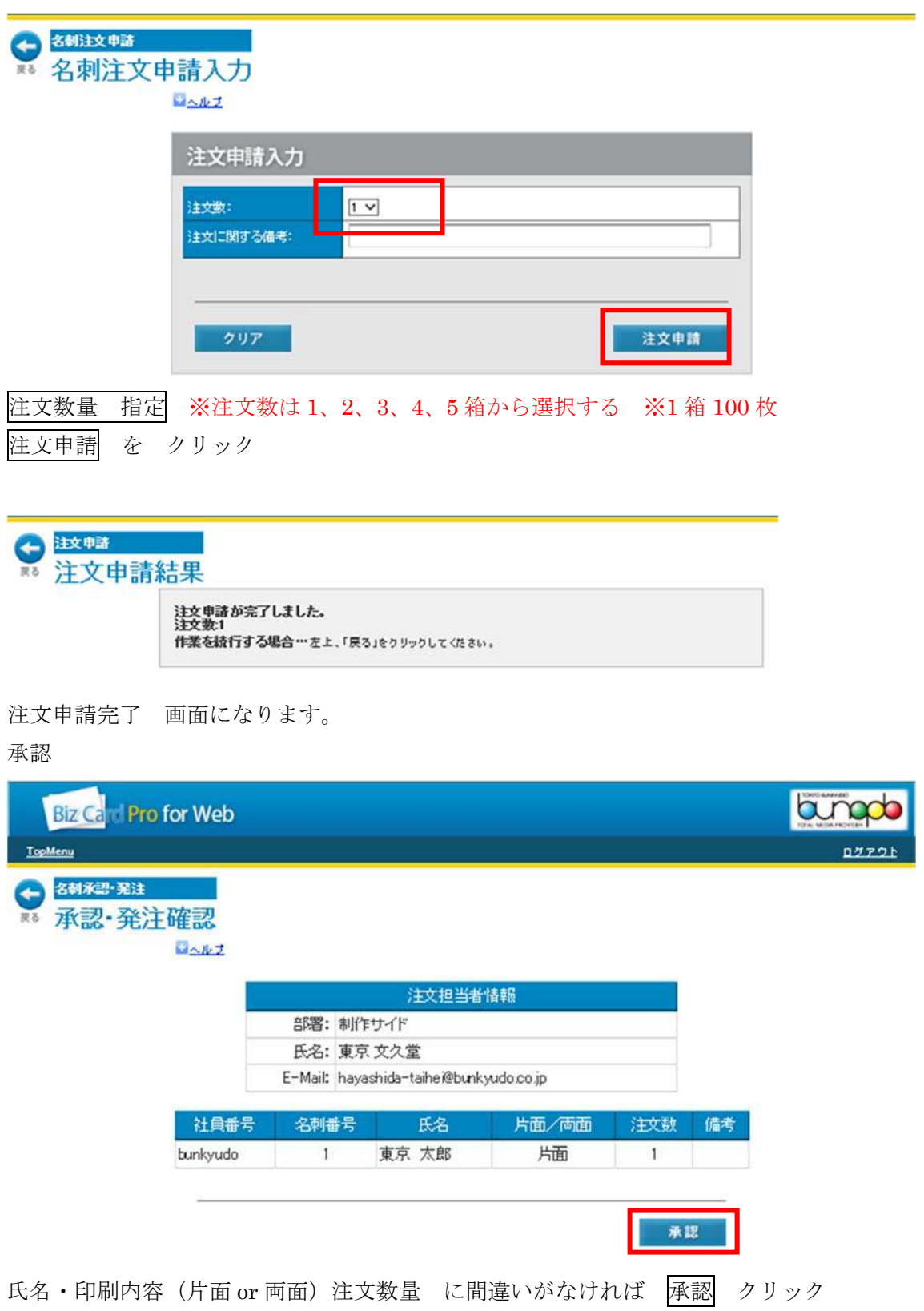

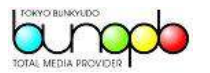

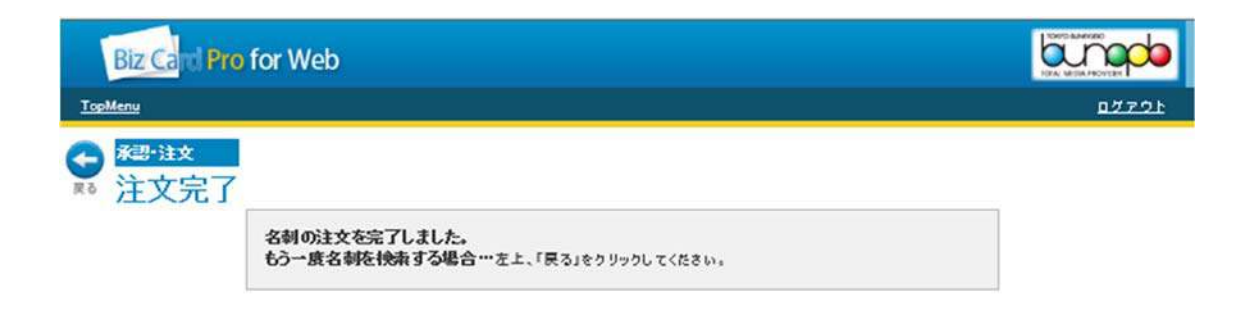

注文完了 画面になりますので注文完了です。

増刷注文 依頼は完了いたしました。